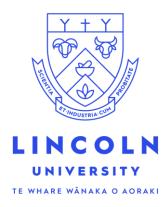

## Enrolment Student Guide

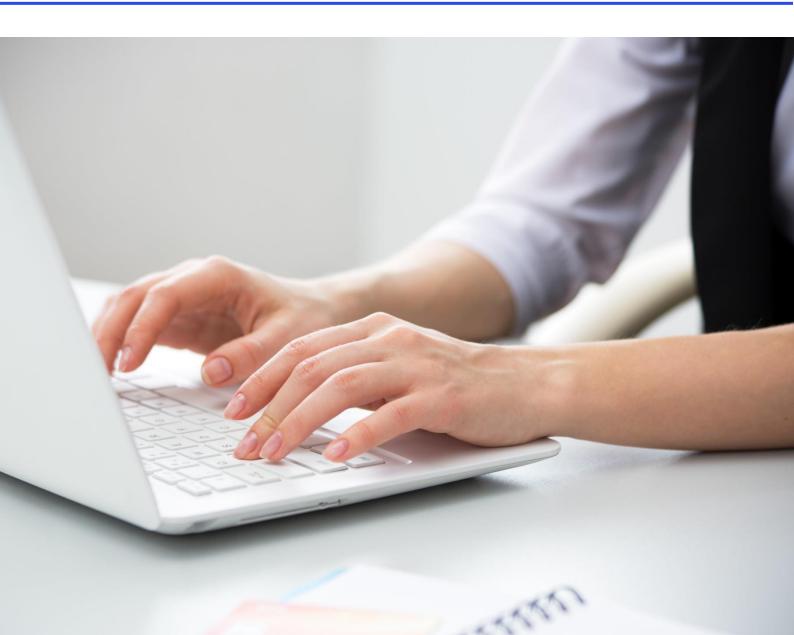

1. Log into LUCAS with your username and password you received from us. <u>https://v-psc-prd-web1.lincoln.ac.nz/psp/ps/?cmd=login</u>

| u<br>L | Jsername              |
|--------|-----------------------|
| Pi     | 2assword              |
|        | Sign In               |
|        | Forgot your password? |

2. Click on Student Centre.

|                | ✓ Student Homepage |                  | â | ٥ |
|----------------|--------------------|------------------|---|---|
| Student Centre | Enrol              | Change Programme |   |   |
| )<br>M         |                    | ۲ <u>ک</u>       |   |   |
| My Planner     | Grades             | Account Inquiry  |   |   |
|                | ĨA⁺                | \$               |   |   |
| To Do List<br> |                    |                  |   |   |
|                |                    |                  |   |   |

3. Click on Enrol in Classes.

| < Student Homepage     | Student Centre                       |                                                 | â | : | Ø     |
|------------------------|--------------------------------------|-------------------------------------------------|---|---|-------|
| 🐝 Student Center       | Student Center                       |                                                 |   |   | ,<br> |
| Enrolment: Add Classes | Elimessate of the nak                |                                                 |   |   |       |
| 📄 Change Major/ Minor  |                                      | To Do List                                      |   |   |       |
| 🔚 My Planner           | Academics Enrol in Classes           | Enrol Semester 2<br>Citizenship Status/Country  |   |   |       |
| 🔚 View My Grades       | View Available Classes<br>Wy Planner | Ethnicity & Iwi<br>Identity<br>Previous Study   |   |   |       |
| Account Inquiry        |                                      | Secondary School Data                           |   |   |       |
| 🛅 To Do List           |                                      | More<br>Teducational Services                   |   |   |       |
|                        |                                      | Learn @ Lincoln<br>Timetable<br>Library         |   |   |       |
|                        |                                      | Campus Services Parking Permits                 |   |   |       |
|                        |                                      | Accommodation                                   |   |   |       |
|                        |                                      | Wellbeing Services                              |   |   |       |
|                        |                                      | Student Health and Support<br>Recreation Centre |   |   |       |

4. Select which available term(s) you would like to enrol for, by clicking 'add' next to each Semester(s) then click 'Continue'.

| tudent Centre                                                                                                    | Registration Tasks                                                                                                    | â | ۲ |
|----------------------------------------------------------------------------------------------------|----------------------------------------------------------------------------------------------------|---|---|
| Menu 🖃                                                                                                    |                                                                                                    |   |   |
| Menu Search:<br>Search:<br>Search: Search / Browse<br>Catalog<br>> Academic Planning<br>> Enroliment<br>> Campus Personal<br>Information<br>> Academic Records<br>> Transfer Credit<br>> Student Admission<br>Student Center<br>> Lincoln Processes<br>> People Tools | Image: Image: |   |   |
|                                                                                                    |                                                                                                    |   |   |

5. A checklist will appear of items that need to be completed before you are enrolled.

The  $\triangle$  will change to  $\checkmark$  when each one is completed.

Click on Add Classes.

| < hecklist | Registration Tasks                                                                                                    | <b>^ :</b> Ø |
|------------|----------------------------------------------------------------------------------------------------|--------------|
| Menu 🖃     |                                                                                                    |              |
|            | Image: Search       Plan       Appendes and Dispensations         My Class Schedule       Enrol       Add       Plan         My Class Schedule       Enrol       Add       Plan         Image: Schedule       Enrol       Add       Plan         My Class Schedule       Enrol       Add       Plan         Image: Schedule       Enrol       Add       Plan         My Class Schedule       Enrol       Add       Plan         Schedule       Enrol       Add       Plan         Moderner:       Schedule       Enrol       Add         Schedule       Enrol       Add all your classes, then click 'Submit'.         Searce       Change term       Change term         Add Classes       A       A         Enroline Status/Country       A       A         Standary Schedule Data       A       A         Address       A       A         Enroline Classes       A       A         Enroline Status/Country       A       A         Process Staty       A       A         Process Staty       A       A         Process Staty       A       A         Enrestery Contast       A       < |              |
|            | Destantion A   Course Advices Image: Course Advices   VasaPermat A   Insurances A   Payment: A   Course: Image: Course Advices   SUBMIT Image: Course Advices   Bools.top Image: Course Advices                                                                                                    |              |

6. Click 'Search' to begin selecting your classes.

| <hecklist< th=""><th></th><th>Enrolment: Add Classes</th><th>â</th><th>:</th><th>G</th></hecklist<>                                                                                                    |                                                                                                    | Enrolment: Add Classes                                                                                                    | â | : | G |
|----------------------------------------------------------------------------------------------------|----------------------------------------------------------------------------------------------------|----------------------------------------------------------------------------------------------------|---|---|---|
| Menu         Image: Construct of the second second sec | Add Classes 1. Select classes to add                                                                | Prop   Swap   Edit   Change ProgMajor/Minor   Term Information<br>Prop   Swap   Edit   Change ProgMajor/Minor   Term Information<br>Prop   Prog   Prog |   |   |   |
| <ul> <li>Lincoln Processes</li> <li>PeopleTools</li> </ul>                                                                                                    | Add to Cart<br>Find Classes<br>Class Search<br>My Planner<br>Search<br>Wy Semester 2 - 2020 Class S | Open Closed  Semester 2 - 2020 Shopping Cart  Your enroltment shopping cart is empty.  Chedule  You are not registered for classes in this term.                                                                                                    |   |   |   |
|                                                                                                    |                                                                                                    |                                                                                                    |   |   | ~ |

7. To find a course, click on the drop down arrow for 'Course Subject' and select a subject area from the list of options.

Check that the Course Career is correct.

If you know the course number also enter that and then click 'Search'.

| K hopping Cart                                                                                                    | Enrolment: Add Classes                                                                                                    | â | : | Ø |
|----------------------------------------------------------------------------------------------------|----------------------------------------------------------------------------------------------------|---|---|---|
| Menu  Search: Self Service Catalog Academic Planning Catnois Cannois Cannois C | Enroll       Mr/Academics       Search       Plan       Appeals and Dispensations         Mr/Class Schedule   Errol   Add   Drop   Swap   Edit   Change Prog/Major/Minor   Term Information         Add Classes       I - = - =         Enter Search Criteria |   |   | - |
| Campus Personal<br>Information     Academic Records     Transfer Credit     Student Admission     Student Center                                                                                                    | Search for Classes Lincoln University   Semester 2 - 2020 Select at least 2 search criteria. Select Search to view your search results.                                                                                                    |   |   |   |
| <ul> <li>Lincoln Processes</li> <li>PeopleTools</li> </ul>                                                                                                    | Class Search Subjec Course Number is exactly Course Number is exactly Course Career Undergraduate Show Open Classes Only Open Entry/Exit Classes Only Open Entry/Exit Classes Only Course Career is correct                                                   |   |   |   |
|                                                                                                    | Additional Search Criteria Return to Add Classes Clear Search                                                                                                    |   |   |   |
|                                                                                                    | E Go to top                                                                                                    |   |   |   |

8. If you didn't enter a course number, you may need to scroll down to find the course in the options displayed.

Enrolment: Add Classes **?** < hopping Cart Ξ Search:  $\sim \otimes$ go t **>**  Self Service
 Cass Search / Browse
 Catalog
 Academic Planning
 Enrollment 
 Enroll
 My Academics
 Search
 Plan
 Appeals and Dispensations

 My Class Schedule
 Enroll
 Add
 Drop
 Swap
 Edit
 Change Prog/Major/Minor
 Term Information
 Add Classes 1-2-3 Campus Finances
 Campus Personal
 Information Search Results Academic Records
 Transfer Credit
 Student Admission Student Center Lincoln University | Semester 2 - 2020 My Class Schedule Shopping Cart You are not registered for classes in this term. Your shopping cart is empty. Lincoln Processes
 PeopleTools The following classes match your search criteria Course Subject: ACCT - Accounting, Course Number is exactly '101', Show Open Classes Only: Yes Open Closed New Search Modify Search Return to Add Classes 1 class section(s) found ▼ACCT 101 - Accounting Fundamentals Instructor Alyson Gardner, Azi Nilipour Tabatabaei, Carol Cheong, Pamela Benbow Azi Nilipour Tabatabaei, Carol Cheong, Pamela Benbow Azi Nilipour Tabatabaei, Ocard Okorpo Class Section Days & Times Room Meeting Dates Status Mo 12:00PM -1:00PM TBA 1:00PM TBA 1:00PM TBA Th 12:00PM TBA 1:00PM TBA Th 3:00PM 6:00PM 13/07/2020 12/10/2020 14/07/2020 13/10/2020 16/07/2020 6352 LEC-LEC Regular Select 15/10/202 Tabatabaei, Carol Cheong, Pamela Benbo Azi Nilipour Tabatabaei, Carol Cheong, Pamela Benbo 15/10/2020 New Search Modify Search Return to Add Classes Go to top

Once you have found the correct course click on 'Select'.

## 9. Click 'Next'.

| ≪ hopping Cart                                                                                                    | Enrolment: Add Classes                                                                                                    | Â | : | Ø |
|----------------------------------------------------------------------------------------------------|----------------------------------------------------------------------------------------------------|---|---|---|
| Menu  Search: Self Service Catalog Academic Planning                                                                              | Image: Constraint of the second second sec |   |   | , |
| Enrollment     Campus Finances     Campus Personal     Information     Academic Records     Transfer Credit     Student Admission | 1. Select classes to add - Enrollment Preferences Semester 2 - 2020   Undergraduate   Lincoln University ACCT 101 - Accounting Fundamentals Class Preferences                                                                                                    |   |   |   |
| Student Center  Lincoln Processes  PeopleTools                                                                                    | ACCT 101-LEC Lecture Open Permission Nbr<br>Session Regular Academic Session Grading Graded<br>Career Undergraduate Units 15.00                                                                                                    |   |   |   |
|                                                                                                    | E Go to top                                                                                                    |   |   |   |

10. The class you have added is now in your shopping cart.

If you want to enrol in more classes click on 'Search' again.

If not click on 'Proceed to Step 2 of 3'.

| < hopping Cart                                                                                                    |                                                                                                    |                                                         |                                                                | Enrolme                                                                                                  | ent: Add Cl                                                                                                    | asses                                                                              |              | â | Ø |
|----------------------------------------------------------------------------------------------------|----------------------------------------------------------------------------------------------------|---------------------------------------------------------|----------------------------------------------------------------|----------------------------------------------------------------------------------------------------|----------------------------------------------------------------------------------------------------|------------------------------------------------------------------------------------|--------------|---|---|
| Menu 🖃                                                                                                    |                                                                                                    |                                                         |                                                                |                                                                                                    |                                                                                                    |                                                                                    |              |   |   |
| Search:<br>Search:<br>Saft Service<br>Catalog<br>Academic Planning<br>Enrollment<br>Campus Finances<br>Campus Personal<br>Information<br>Academic Records<br>Transfer Credit<br>Student Admission<br>Student Center | Enroll My Academics Searc<br>My Class Schedule   Enrol   Add<br>Add Classes<br>1. Select classes for another lerr<br>with your class selections, proce<br>ACCT 101 has been added | I Drop I Sw<br>d<br>n, select the te<br>ed to step 2 of | Appeals and Disj<br>rap   Edit   Cl<br>erm and select C<br>13. | nange Prog/Major/Minor                                                                                   | I I I I I I I I I I I I I I I I I I I                                                                                                    | <u>]</u> @                                                                         |              |   |   |
| Lincoln Processes     PeopleTools                                                                                                    | Semester 2 - 2020   Undergraduat                                                                                                    | e   Lincoln U                                           | niversity                                                      |                                                                                                    | 🔴 Open                                                                                                    | Closed                                                                             |              |   |   |
|                                                                                                    | Add to Cart<br>Find Classes<br>Class Search<br>My Planner<br>Search                                                                                                    | Delete                                                  | ter 2 - 2020 Sł<br>Class<br>ACCT 101-LEC<br>(6352)             | Days/Times<br>Mo 12:00PM -<br>1:00PM<br>Th 12:00PM - 1:00PM<br>Th 12:00PM - 1:00PM<br>Th 3:00PM - 6:00PM | Room<br>Refer to web<br>timetable<br>Refer to web<br>timetable<br>Refer to web<br>timetable<br>Refer to web<br>timetable<br>d to Step 2 of 3 | Instructor<br>P. Benbow,<br>C. Cheong,<br>A. Gardner,<br>A. Nilipour<br>Tabatabaei | Units Status |   |   |
|                                                                                                    | Wy Semester 2 - 2020 Clas                                                                                                    |                                                         | are not registere                                              | ed for classes in this ter                                                                               |                                                                                                    |                                                                                    |              |   |   |

11. Once all classes have been added, click on 'Finish Enrolling'.

| < hopping Cart                                                                                                    |                                                                                |                                                                              |                                                                                         | Enrolment: Add                                                                                       | Classes                                                           |              |  | ( |
|----------------------------------------------------------------------------------------------------|--------------------------------------------------------------------------------|------------------------------------------------------------------------------|-----------------------------------------------------------------------------------------|----------------------------------------------------------------------------------------------------|-------------------------------------------------------------------|--------------|--|---|
| lenu E                                                                                                    | I                                                                              |                                                                              |                                                                                         |                                                                                                    |                                                                   |              |  |   |
| Self Service<br>> Class Search / Browse<br>Catalog<br>> Academic Planning<br>> Enrollment<br>> Campus Finances<br>> Campus Personal<br>Information<br>> Academic Records<br>> Transfer Credit | Add Classes<br>2. Confirm class<br>Select Finish Enroll<br>adding these classe | anrol   Add   Drop  <br>SSES<br>ing to process your requires, select Cancel. | Swap   Edit   Change Pro                                                                | yMajor/Minor   <u>T</u> erm Informa                                                                  |                                                                   |              |  |   |
| <ul> <li>Student Admission</li> <li>Student Center</li> <li>Lincoln Processes</li> </ul>                                                                                                    | Semester 2 - 2020   Un                                                         | dergraduate   Lincoln Ur                                                     | iversity                                                                                | 🔴 Open                                                                                               | Closed                                                            |              |  |   |
| PeopleTools                                                                                                    | Class                                                                          | Description                                                                  | Days/Times                                                                              | Room                                                                                                 | Instructor                                                        | Units Status |  |   |
|                                                                                                    | ACCT 101-LEC<br>(6352)                                                         | Accounting<br>Fundamentals<br>(Lecture)                                      | Mo 12:00PM - 1:00PM<br>Tu 12:00PM - 1:00PM<br>Th 12:00PM - 1:00PM<br>Th 3:00PM - 6:00PM | Refer to web timetable<br>Refer to web timetable<br>Refer to web timetable<br>Refer to web timetable | P. Benbow,<br>C. Cheong,<br>A. Gardner,<br>A. Nilipour Tabatabaei | 15.00 🔵      |  |   |
|                                                                                                    |                                                                                |                                                                              |                                                                                         | Cancel                                                                                               | Previous Finis                                                    | sh Enrolling |  |   |
|                                                                                                    | I Go to top                                                                    |                                                                              |                                                                                         |                                                                                                    |                                                                   |              |  |   |

12. If the status of the class has a vou have successfully been enrolled.

If it has a X you have not been enrolled and there will be a message displayed advising why. Click on 'Continue'.

| Menu         Search:         Search:         Soft Service         Soft Service | Search:       Ip to         Set: Service       Ip to         Class Search / Browse<br>Catalog       Enroll My Academics Search / Plan Appeals and Dispensations         J. Cademics Planning       My Class Schedule   Enrol   Add   Iprop   Swap   Edit   Change Prog Major/Minor   Isem Information         J. Carpus Finances       Image Program         J. Carpus Finances       Image Program         J. Carpus Finances       Image Program         J. Carpus Finances       Image Program         J. Carpus Finances       Image Program         J. Carpus Finances       Image Program         J. Carpus Finances       Image Program         J. Carpus Finances       Image Program         J. Carpus Finances       Image Program         J. Subdent Admission       Semester 2 - 2020   Undergraduate   Lincoln University         Student Admission       Success: enrolled       Image Program         J. Incoln Processes       Message       Status         ACCT 101       Success: This class has been added to your schedule.       Image Program | ≪ hopping Cart                                                                                                    | Enrolment: Add Classes                                                                                                    |  |
|----------------------------------------------------------------------------------------------------|----------------------------------------------------------------------------------------------------|----------------------------------------------------------------------------------------------------|----------------------------------------------------------------------------------------------------|--|
| Self Service       Self Service         Self Service       Enroll My Academics       Search / Browse         Catalog       My Class Schedule       Enroll My Academics         Self Service       My Class Schedule       Enroll My Academics         Search / Browse       Catalog       My Class Schedule         Catalog       Add Classes       Importance         Compus Finances       Campus Personal       Importance         Academic Records       View the following status report for enrollment confirmations and errors         Student Admission       Student Admission         Student Admission       Semester 2 - 2020   Undergraduate   Lincoin University         Student Admission       Success: enrolled       Error: unable to add class         Lincoin Processes       PeopleTools       Make a Payment       My Class Schedule                                                                        | Set/ Service       Set/ Service         Set/ Service       Enrolit       My Academics       Search         Academic Planning       Academics       Search       Acd         Enrolit       My Academics       Search       Prop       Swap         Enrolit       My Academics       Search       Prop       Swap       Edit       Change ProgNajor/Altion         Campus Personal information       Academic Records       Image ProgNajor/Altion       Image ProgNajor/Altion       Image ProgNajor/Altion       Image ProgNajor/Altion         Student Admission       Student Admission       View the following status report for enrollment confirmations and errors         Student Admission       Student Center       Success: enrolled       Error: unable to add class         Lincoln Processes       PeopleTools       Make a Payment       My Class Schedule       Continue                                                                                                    | Menu                                                                                                    | 9                                                                                                    |  |
| Set Service       Enroll       My Academics       Search       Plan       Appeals and Dispensations         > Class Section Planning       My Class Schedule       Enroll       Add Europ       Swap       Edit       Change ProgNajor/Minor       Term Information         > Campus Finances       Campus Fresonal<br>Information       Student Center       Student Admission       Semester 2 - 2020   Undergraduate   Lincoln University         Student Admission       Semester 2 - 2020   Undergraduate   Lincoln University       Error unable to add class         > Lincoln Processes       Class Schedule       My Class Schedule       Student         > PeopleTools       Make a Payment       My Class Schedule       Continue                                                                                                    | Set Service       Enroll       My Academics       Search       Plan       Appeals and Dispensations         > Class Section Planning       My Class Schedule       Enroll       Add Europ       Swap       Edit       Change ProgNajor/Minor       Term Information         > Campus Finances       Campus Fresonal<br>Information       Student Center       Student Admission       Semester 2 - 2020   Undergraduate   Lincoln University         Student Admission       Semester 2 - 2020   Undergraduate   Lincoln University       Error unable to add class         > Lincoln Processes       Class Schedule       My Class Schedule       Student         > PeopleTools       Make a Payment       My Class Schedule       Continue                                                                                                    |                                                                                                    | go to♥♪                                                                                                    |  |
| Catalog       Academic Planning         Academic Planning       Add Classes         Catnog       Academic Planning         Catmous Presonal information       Add Classes         > Campus Presonal information       Academic Records         > Transfer Credit       Student Admission         Student Admission       Student Center         > Lincon Processes       PeopleTools         Acct Total       Success: enrolled         Make a Payment       My Class Schedule                                                                                                    | Catalog       Academic Planning         Academic Planning       Add ( Drop ) Swap   Edt   Change ProgNalgor/Minor   Term Information         Academic Planning       Add Classes         Campus Presonal Information       Academic Records         > Academic Records       View the following status report for enrollment confirmations and errors         > Student Admission       Student Center         > Lincoin Processes       PeopleTools         PeopleTools       Make a Payment                                                                                                    |                                                                                                    | Fnroll My Academics Search Plan Appeals and Dispensations                                                                          |  |
| Enrolment     Campus Finances     Campus Fersonal<br>Information     Scademic Records     Transfer Credit     Student Admission     Student Admission     Student Admission     Student Admission     Student Processes     PeopleTools     Class     Message     Make a Payment     My Class Schedule     Continue                                                                                                    | Enrolment     Campus Finances     Campus Fersonal<br>Information     Scademic Records     Transfer Credit     Student Admission     Student Admission     Student Admission     Student Admission     Student Processes     PeopleTools     Class     Message     Make a Payment     My Class Schedule     Continue                                                                                                    | Class Search / Browse                                                                                                    |                                                                                                    |  |
| Campus Finances     Campus Finances     Campus Personal     Information     Academic Records     Yanafer Credit     Student Admission     Student Admission     Student Admission     Lincon Processes     PeopleTools     Academic Records     Make a Payment     My Class Schedule     Continue                                                                                                    | Campus Finances     Campus Finances     Campus Personal     Information     Academic Records     Yanafer Credit     Student Admission     Student Admission     Student Admission     Lincon Processes     PeopleTools     Academic Records     Make a Payment     My Class Schedule     Continue                                                                                                    | Academic Planning                                                                                                    | Add Classes                                                                                                    |  |
| Lincoln Processes     Class     Message     Status     ACCT 101     Success: This class has been added to your schedule     Make a Payment     My Class Schedule     Continue                                                                                                    | Lincoln Processes     Class     Message     Status     ACCT 101     Success: This class has been added to your schedule     Make a Payment     My Class Schedule     Continue                                                                                                    | <ul> <li>Campus Personal<br/>Information</li> <li>Academic Records</li> <li>Transfer Credit</li> <li>Student Admission</li> </ul> | View the following status report for enrollment confirmations and errors<br>Semester 2 - 2020   Undergraduate   Lincoln University |  |
| ACCT 101 Success: This class has been added to your schedule.                                                                                                    | ACCT 101 Success: This class has been added to your schedule.                                                                                                    |                                                                                                    |                                                                                                    |  |
| Make a Payment My Class Schedule Continue                                                                                                    | Make a Payment My Class Schedule Continue                                                                                                    | People loois                                                                                                    |                                                                                                    |  |
|                                                                                                    |                                                                                                    |                                                                                                    | Make a Payment My Class Schedule Continue                                                                                          |  |

13. You should now have a rext to the checklist item Add Classes.

There is now personal information you will need to check or complete, before you can complete your enrolment. Click on each link with a yellow triangle  $\land$  beside it, and check the details or answer the question.

If you see checklist items that are not activated, these are items Student Administration require to make sure your documentation meets enrolment criteria. Here are some examples:

- Identity
- Entrance qualification
- Visa (international students)
- Insurance (international students)

| < tudent Centre                      |                                | Registration Tasks                                                         | ☆ : ( |
|--------------------------------------|--------------------------------|----------------------------------------------------------------------------|-------|
| nu E                                 |                                |                                                                            |       |
| irch:                                |                                | go to                                                                      |       |
| <b>&gt;</b>                          | Enroll My Academics Searc      | Plan Appeals and Dispensations                                             |       |
| elf Service<br>Class Search / Browse |                                | Drop   Swap   Edit   Change Prog/Major/Minor   Term Information            |       |
| Catalog                              | Enrolment To Do List           | T biob   Swap   Ear   Change Prograatoryminor   Term finormation           |       |
| Academic Planning<br>Enrollment      | Enforment To Do List           |                                                                            |       |
| Campus Finances                      |                                |                                                                            |       |
| Campus Personal                      | You are not currently enrolled | or this term.                                                              |       |
| Information                          | One or more tasks are incomp   | ete.<br>asks and complete them, add all your classes, then click `Submit'. |       |
| Academic Records<br>Transfer Credit  |                                |                                                                            |       |
| Student Admission                    | Semester 2 - 2020   Undergrad  | uate   Lincoln University change term                                      |       |
| Student Center                       | Add Channel                    |                                                                            |       |
| coin Processes                       | Add Classes<br>Identity        |                                                                            |       |
| opleTools                            | Citizenship Status/Country     |                                                                            |       |
|                                      | Secondary School Data          |                                                                            |       |
|                                      | Ethnicity & Iwi                |                                                                            |       |
|                                      | Previous Study                 |                                                                            |       |
|                                      | Address                        |                                                                            |       |
|                                      | Email                          |                                                                            |       |
|                                      | Phone                          |                                                                            |       |
|                                      | Emergency Contact              |                                                                            |       |
|                                      | Prior Activity                 |                                                                            |       |
|                                      | Prior Residence                |                                                                            |       |
|                                      | Expected Completions           |                                                                            |       |
|                                      | Disability                     |                                                                            |       |
|                                      | Declaration                    |                                                                            |       |
|                                      | Course Advice                  |                                                                            |       |
|                                      | <u>Visa/Permit</u>             |                                                                            |       |
|                                      | Insurance                      |                                                                            |       |
|                                      | Payment                        |                                                                            |       |
|                                      | Programme/Major/Minor Changes  |                                                                            |       |
|                                      | SUBMIT                         |                                                                            |       |
|                                      |                                |                                                                            |       |
|                                      |                                |                                                                            |       |
|                                      | E Go to top                    |                                                                            |       |

14. The final process is payment.

Click on the 'Payment' link on the Checklist.

The next page will display your fees.

Click 'Next' if they are all correct.

| < hecklist                                                                                                    |                                                                                                    |                                                                                                    |                                                                                                   |                     | Registratio                                                          | n Tasks | S |  |  |  | â   | : | ٢   |
|----------------------------------------------------------------------------------------------------|----------------------------------------------------------------------------------------------------|----------------------------------------------------------------------------------------------------|---------------------------------------------------------------------------------------------------|---------------------|----------------------------------------------------------------------|---------|---|--|--|--|-----|---|-----|
| Menu 🖃                                                                                                    |                                                                                                    |                                                                                                    |                                                                                                   |                     |                                                                      |         |   |  |  |  |     |   |     |
| Search:<br>Self Service<br>- Catas Search / Browse<br>Catalog<br>- Academic Planning<br>- Enroliment<br>- Campus Personal<br>Information<br>- Academic Records<br>- Transfer Credit<br>- Student Admission<br>- Student Admission<br>- Student Admission<br>- Student Admission<br>- Student Admission<br>- Student Admission<br>- Student Admission<br>- Student Admission<br>- Student Center<br>- Lincoln Processes<br>- PeopleTools |                                                                                                    |                                                                                                    |                                                                                                   | 10 to               |                                                                      | ~ (%    | ۲ |  |  |  |     |   | ^   |
|                                                                                                    | Enroll My Academics Search Plan Appeals and Dependations                                                                                                |                                                                                                    |                                                                                                   |                     |                                                                      |         |   |  |  |  | - 1 |   |     |
|                                                                                                    | <u>My Class Schedule</u>   Enrol   Add   <u>Drop</u>   Swap   Edit   <u>Change Prog/Major/Minor</u>   <u>Term Information</u><br>Payment Summary        |                                                                                                    |                                                                                                   |                     |                                                                      |         |   |  |  |  | - 1 |   |     |
|                                                                                                    | Your selected cl<br>Before continuit<br>your programm<br>Click Add Term<br>Click Add Class<br>Click Next to pa<br><u>Return to Regis</u><br>Classes Sel | asses and tuition fees are<br>ig, you should ensure that<br>e.<br>to add another term to yo<br>is to add classes to your p<br>is to add classes to your p<br>y for your tuition fees, or<br>tration To Do List | t you have finished ad<br>our programme.<br>programme.<br>to specify how your fr<br>ADD TERM      | ADD CLAS            | d.                                                                   |         |   |  |  |  |     |   |     |
|                                                                                                    | Class                                                                                                    | Description                                                                                                    | Days/Times                                                                                        | Room                | Instructor                                                           | Inits   |   |  |  |  |     |   | - 1 |
|                                                                                                    | ACCT 101-LEC<br>(6352)                                                                                                    | Accounting Fundamentals<br>(Lecture)                                                                                                    | 1:00PM tim<br>Tu 12:00PM - Ref<br>1:00PM tim<br>Th 12:00PM - Ref<br>1:00PM tim<br>Th 3:00PM - Ref | etable<br>er to web | P. Benbow,<br>C. Cheong,<br>A. Gardner,<br>A. Nilipour<br>Tabatabaei | .5.00   |   |  |  |  |     |   |     |
|                                                                                                    | Fees Calcu                                                                                                    | lated                                                                                                    |                                                                                                   |                     |                                                                      |         |   |  |  |  |     |   | - 1 |
|                                                                                                    | Semester 2 -                                                                                                    | 2020 Tuition -                                                                                                    | 182.                                                                                              | 00                  |                                                                      |         |   |  |  |  |     |   | - 1 |
|                                                                                                    | Total Cost of                                                                                                    |                                                                                                    | 182.                                                                                              | 00                  |                                                                      |         |   |  |  |  |     |   | - 6 |
|                                                                                                    | Account Su                                                                                                    | Immary                                                                                                    |                                                                                                   |                     |                                                                      |         |   |  |  |  |     |   | - 1 |
|                                                                                                    | You owe 3,74<br>Due No<br>Future                                                                                                    | w 0.00                                                                                                    |                                                                                                   |                     |                                                                      |         |   |  |  |  |     |   |     |
|                                                                                                    | What I Owe                                                                                                    |                                                                                                    |                                                                                                   |                     |                                                                      |         |   |  |  |  |     |   |     |
|                                                                                                    | Term                                                                                                    |                                                                                                    | Outstanding<br>ges & Deposits                                                                     | Pendin<br>Payment   | ts                                                                   |         |   |  |  |  |     |   |     |
|                                                                                                    | Semester 2 - 1<br>Total                                                                                                    | 2020                                                                                                    | 3,744.50<br>3,744.50                                                                              |                     | 3,74                                                                 |         |   |  |  |  |     |   | - 1 |
|                                                                                                    | Currency used                                                                                                    | s New Zealand Dollar                                                                                                    |                                                                                                   |                     | Next                                                                 |         |   |  |  |  |     |   |     |
|                                                                                                    | So to top                                                                                                    |                                                                                                    |                                                                                                   |                     |                                                                      |         |   |  |  |  |     |   |     |

15. Select the Payment option using 'How are you going to pay' drop box.

Once selected click 'Next'.

Depending on the option you select different pages will display. Complete these pages.

| < hecklist                                                                                                    | Registration Tasks                                                                                                    | â | : | Ø |
|----------------------------------------------------------------------------------------------------|----------------------------------------------------------------------------------------------------|---|---|---|
| A eccklist      Menu      Serch:      Self Service      Catalog      Acadomic Planning      Errollment      Caralog Finances      Campus Personal Information      Academic Records      Transfer Credit      Student Admission      Student Admission      Student Center      Lincoln Processes      PeopleTools      Controls      Control | ge to       Image: Search Plan Appeals and Depensations         My Class Schedule Enrol Add   Droc   Swace   Edit   Chance Prog/Maior/Minor   Term Information         Payment Summary         You owe       3,744.50         Your scholarship will pay this amount       0.00         You have an outstanding amount to pay       3,744.50         How are you going to pay?       Image: Credit Card For end For end For | Â |   | ۲ |
|                                                                                                    | Return to Registration To Do List<br>Currency used is New Zealand Dollar                                                                                                    |   |   |   |

Domestic Students: If you think you are eligible for fees free and are also applying for a student loan with Studylink, please select <u>NO</u> to fees when completing your application with Studylink.

16. You should now have *signal and the second stress of the second stress of the second stre* 

| < tudent Centre                                                          | Registration Tasks                                                                                                    | <b>A</b> : Ø |
|--------------------------------------------------------------------------|----------------------------------------------------------------------------------------------------|--------------|
| Menu E                                                                   | Ð                                                                                                    |              |
| Search:<br>Self Service<br>Class Search / Browse                         | go to  Entroll My Academics Search Plan Appeals and Dispensations  My Class Schedule   Entrol   Add   Drog   Swag   Edit   Change Prod/Major/Minor   Term Information |              |
| Catalog  Academic Planning  Enrollment                                   | Enrolment To Do List                                                                                                    |              |
| Campus Finances     Campus Personal     Information     Academic Records | You are not currently enrolled for this term.<br>If you have added all your classes then click 'Submit'.                                                              |              |
| Transfer Credit     Student Admission     Student Center                 | Semester 2 - 2020   Undergraduate   Lincoln University change term                                                                                                    |              |
| Lincoln Processes     PeopleTools                                        | Course Advices  Visa/Permit                                                                                                    |              |
|                                                                          | Insurance  Rexment Programme/Major/Minor Changes                                                                                                    |              |
|                                                                          | SUBMIT                                                                                                    |              |
|                                                                          | <b>E</b> <u>19-10-100</u>                                                                                                    |              |

17. Your enrolment for the selected semester is now complete. Select 'Change Terms' to continue for another semester.

| K tudent Centre                                                                                                    | Registration Tasks                                                                                                    | â | : | Ø   |
|----------------------------------------------------------------------------------------------------|----------------------------------------------------------------------------------------------------|---|---|-----|
| Menu 🖃                                                                                                    |                                                                                                    |   |   |     |
| Menu  Search: Search: Search: Search: Search: Rowse Catalog Academic Planning Enrollment Campus Personal Information Academic Records Transfer Credit Student Center Lincoln Processes PeopleTools | Image term         Image term         Image term |   |   | ~   |
|                                                                                                    | Payment 🗸                                                                                                    |   |   | - 1 |
|                                                                                                    | Programme/Najor/Minor Changes 🕜                                                                                                    |   |   | - 1 |
|                                                                                                    | SUBMIT       To errol for any other semestar 2 - 2020.         To errol for any other semestars please select a new term and complete your enrolment for that term.         Your student ID card (Printing) vill be available from the Library in 1 - 3 hours.         Learn (Moodle) vill be accessible in 1 - 3 hours.         An email will be sent to your personal and/or campus email address abortly with information you vill need to obtain your ID card and how to access University services.                                                                                                    |   |   |     |
|                                                                                                    | print this page                                                                                                    |   |   |     |

If you have any questions or need help please contact Student Administration by email at <u>mylinc@lincoln.ac.nz</u> or phone +64 3 423 0000.